<span id="page-0-0"></span>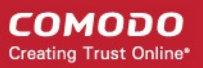

# **Clean up system using "system cleaner"**

 End points has to be cleaned periodically for fragmented files,corrupted files,junk files,temporary files and corrupted registry before they make system slow down ,less secured and less efficient. It may also leads to hard disk failure.

Comodo Remote Monitoring and Management tool has built in system cleaner tool which remotely perform complete system disk cleaning and registry cleaning operations on endpoints.It helps to increase endpoint speed, hard disk performance and keep your data secured.

In RMM user can do system cleaning in following ways ,

# **[Run system cleaning procedure](#page-0-0)**

# **[Deploy system cleaner and clean](#page-6-0)**

**Precondition -** Customer devices should have been added to RMM .

## **Run system cleaning procedure**

## **1. Login into RMM**

#### **2. Establish session with endpoint**

 click "Takeover" button in the endpoint shown under "Devices" tab to connect remote session with customer.

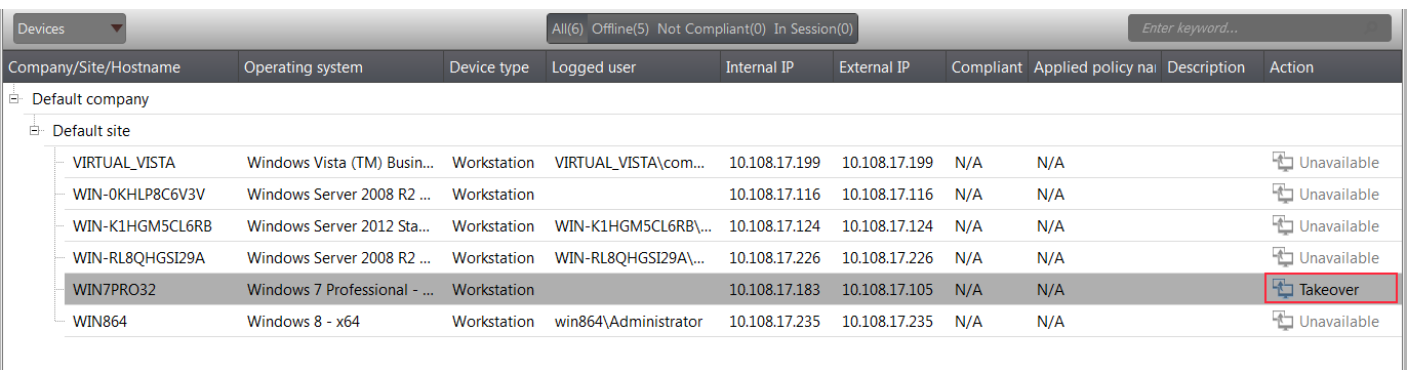

## **3. Create procedure**

 a) click "Run procedure" button in the left pane of the session support window to deploy Run procedure plugin.

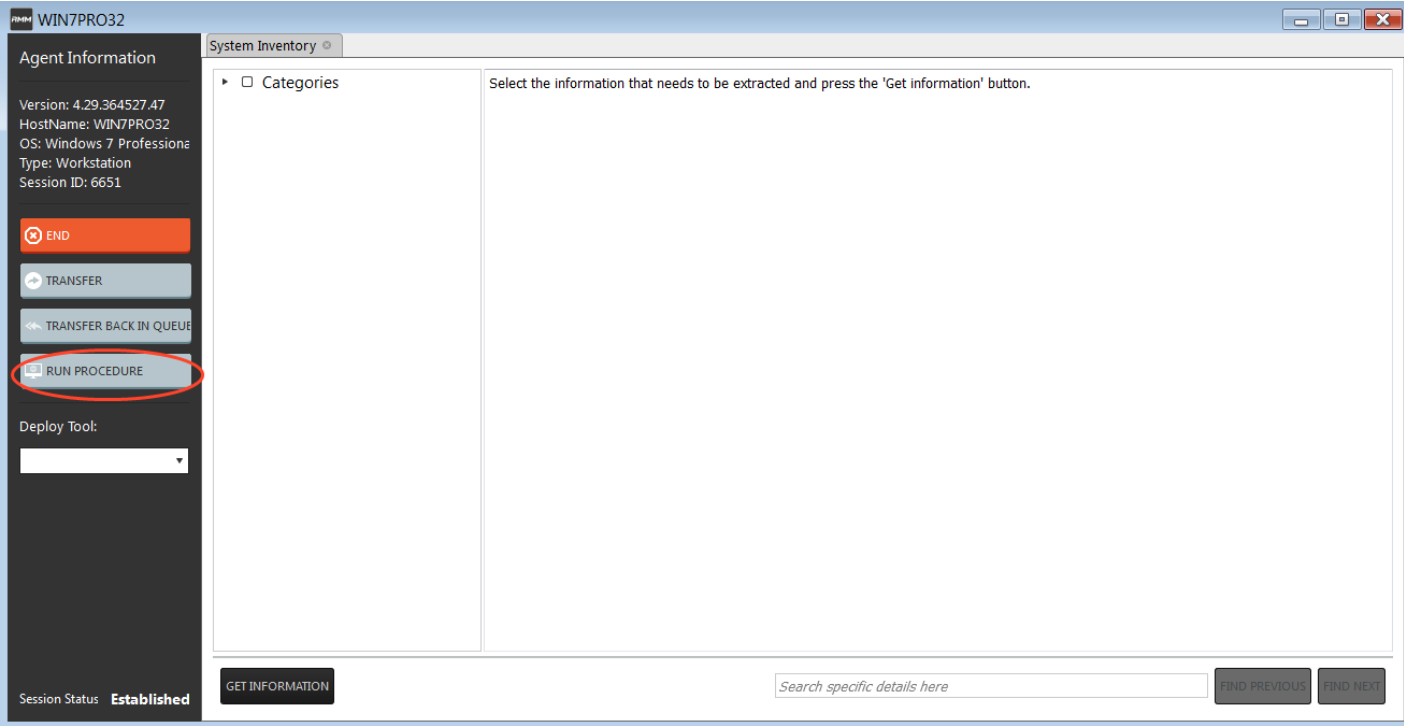

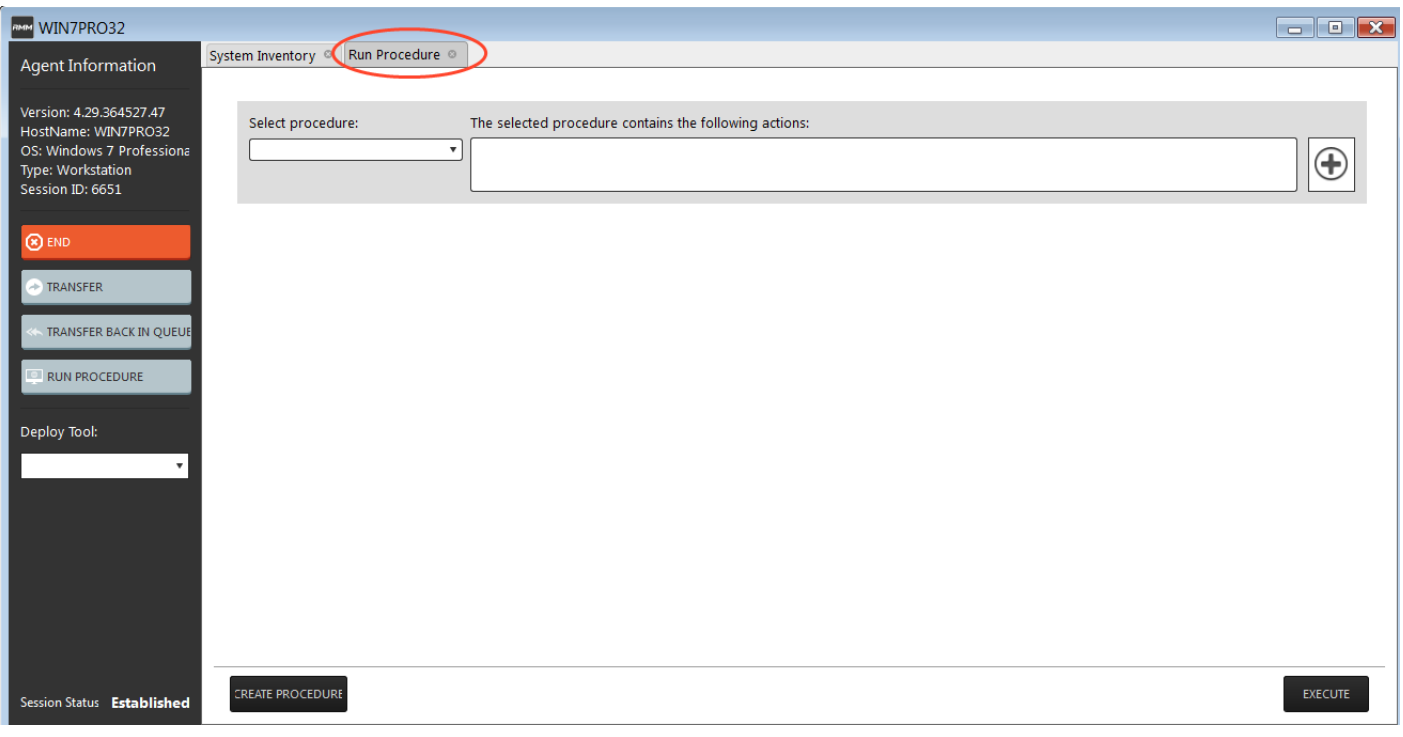

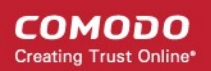

b) Click GREATE PROCEDURE button in the bottom to open procedure process window.

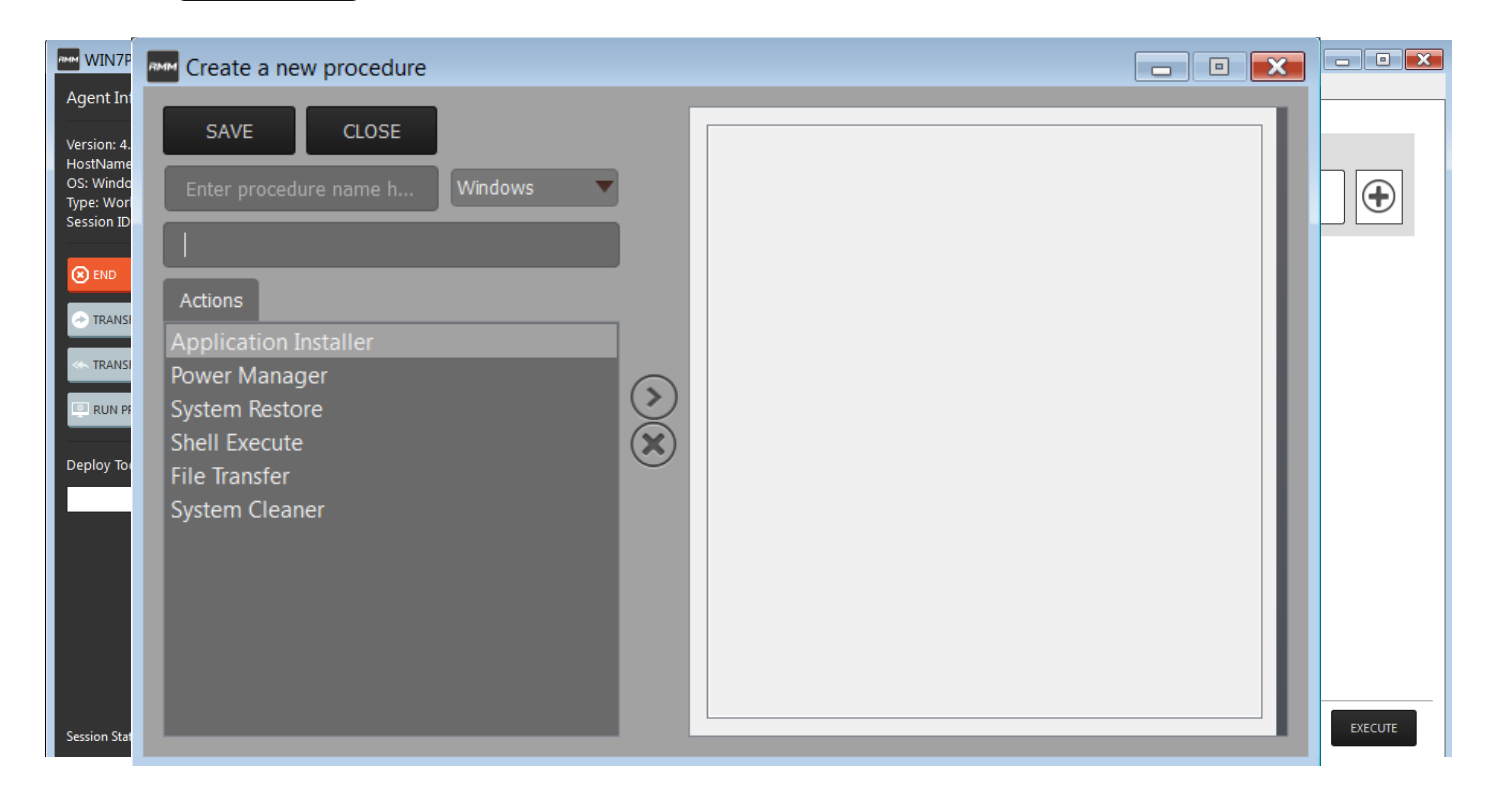

C) Enter name, description and select operating system.

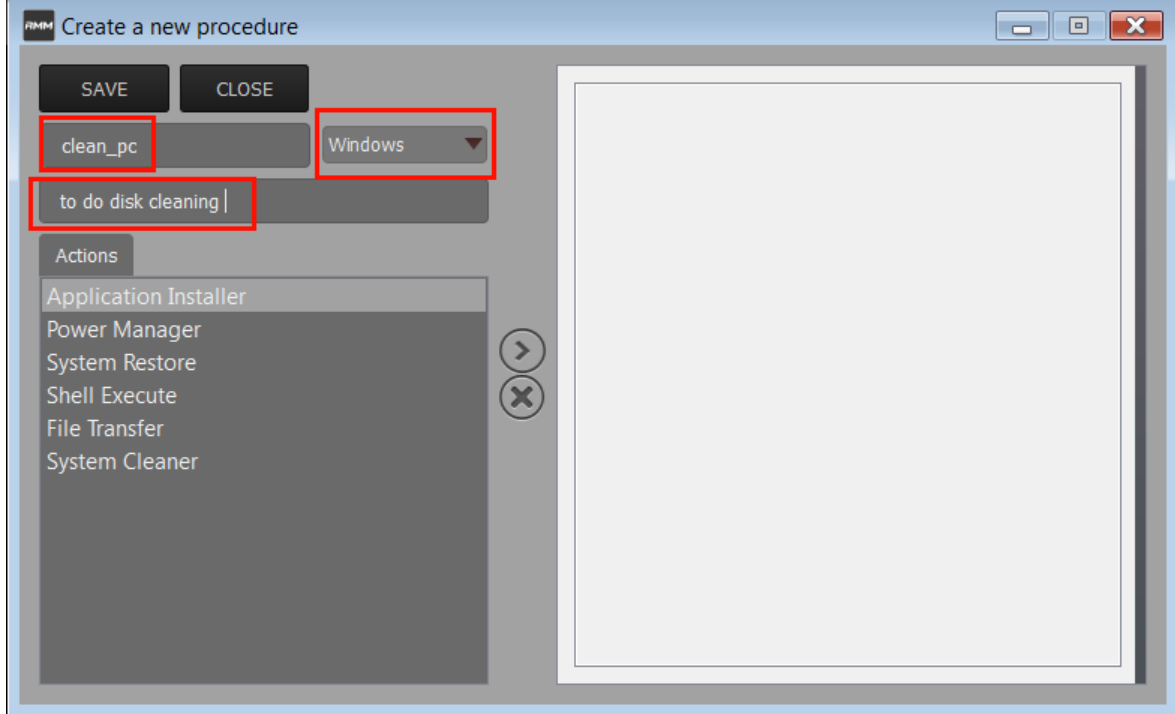

## **C1 – User Guide**

Select "System Cleaner" from Action . Then click  $\bigcirc$  to add this action to the right side.

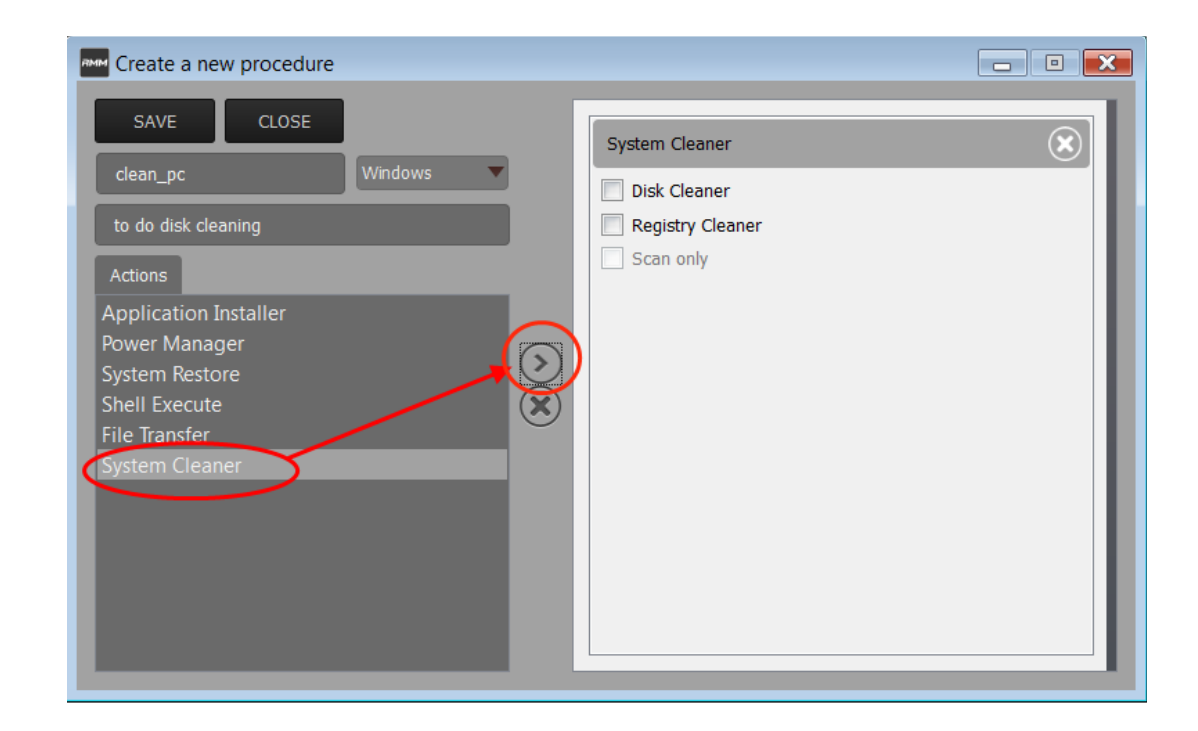

## Select relevant cleaner options

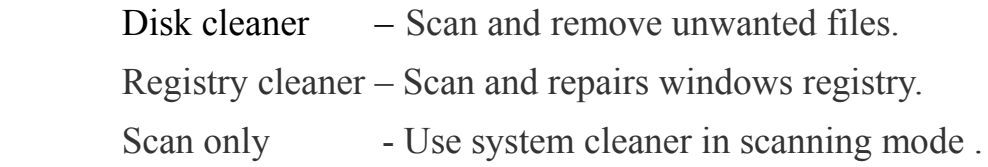

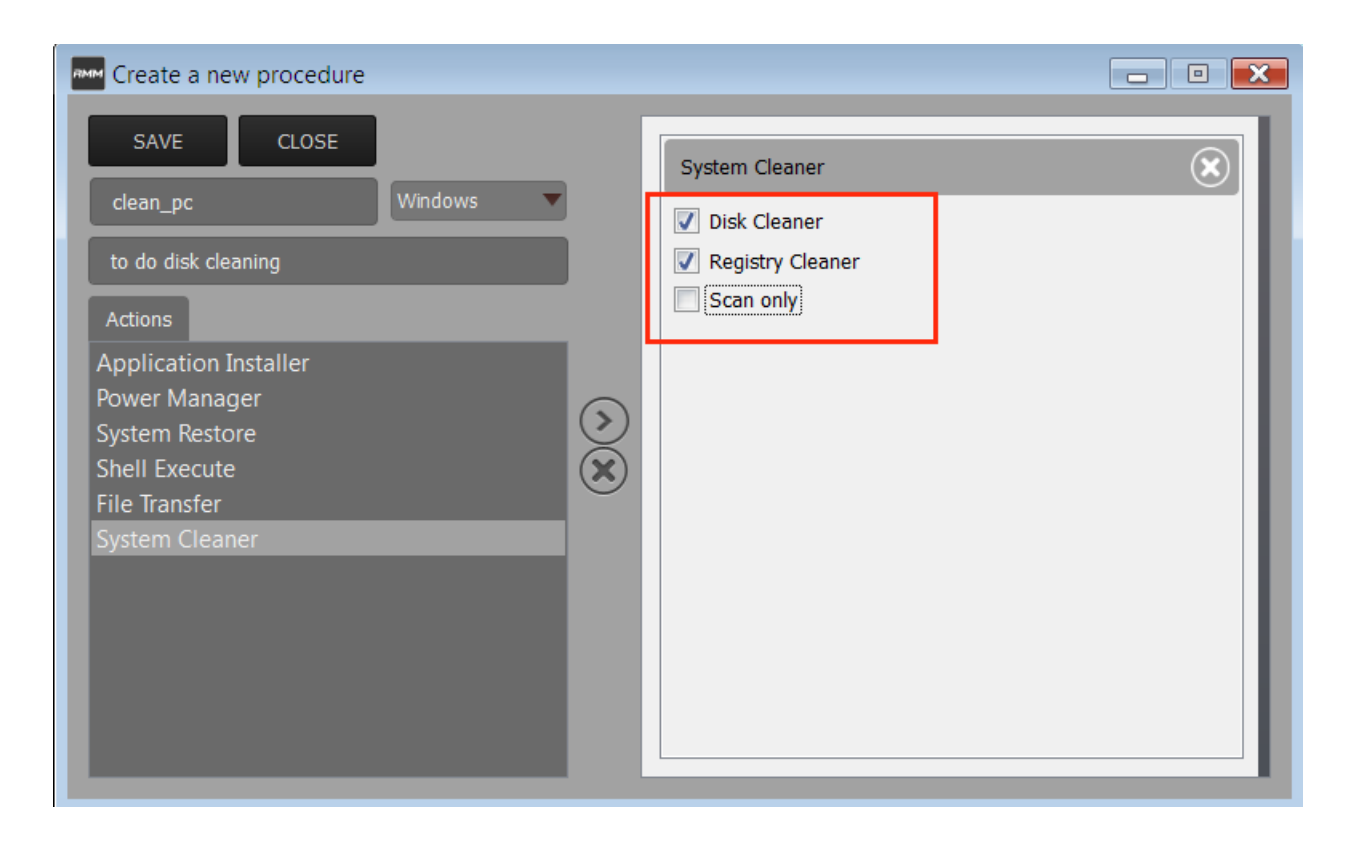

Click "Save" button to complete creating procedure.

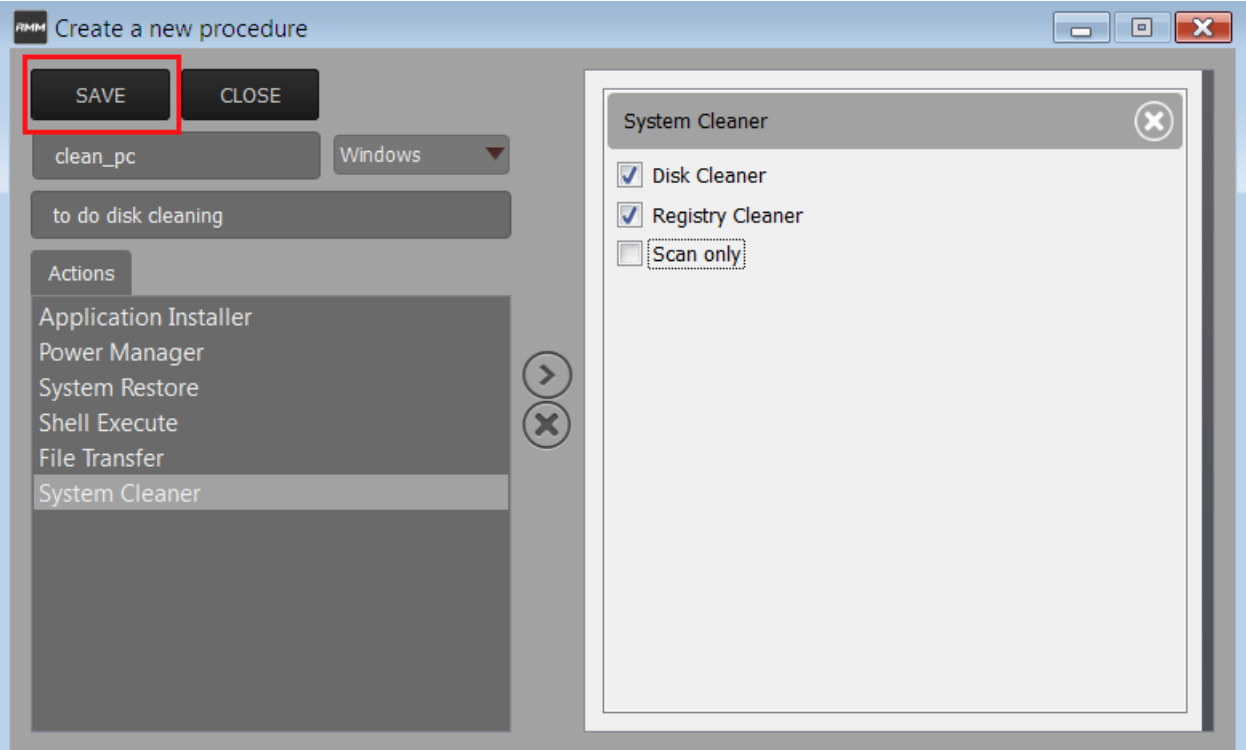

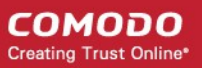

# **4.Run procedure**

Select procedure you wish to run.

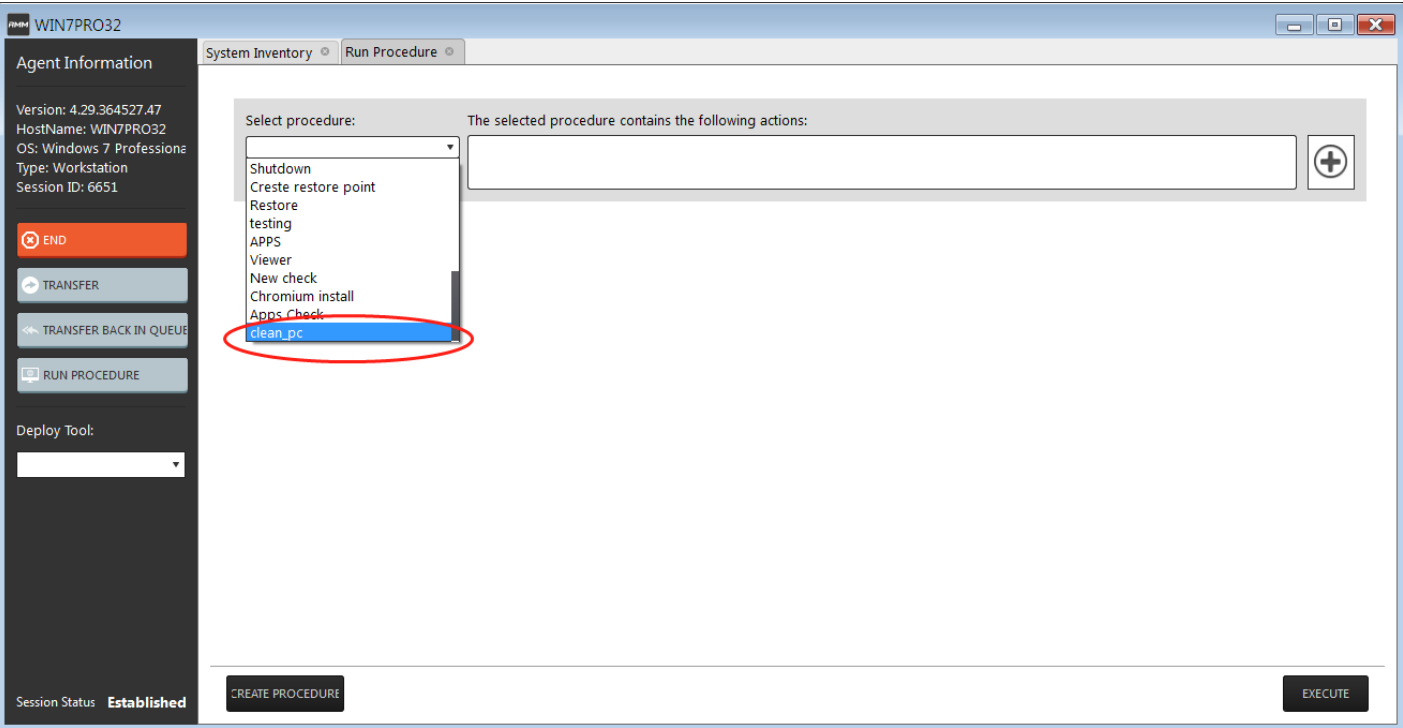

# **Click** EXECUTE button in the bottom to execute the procedure.

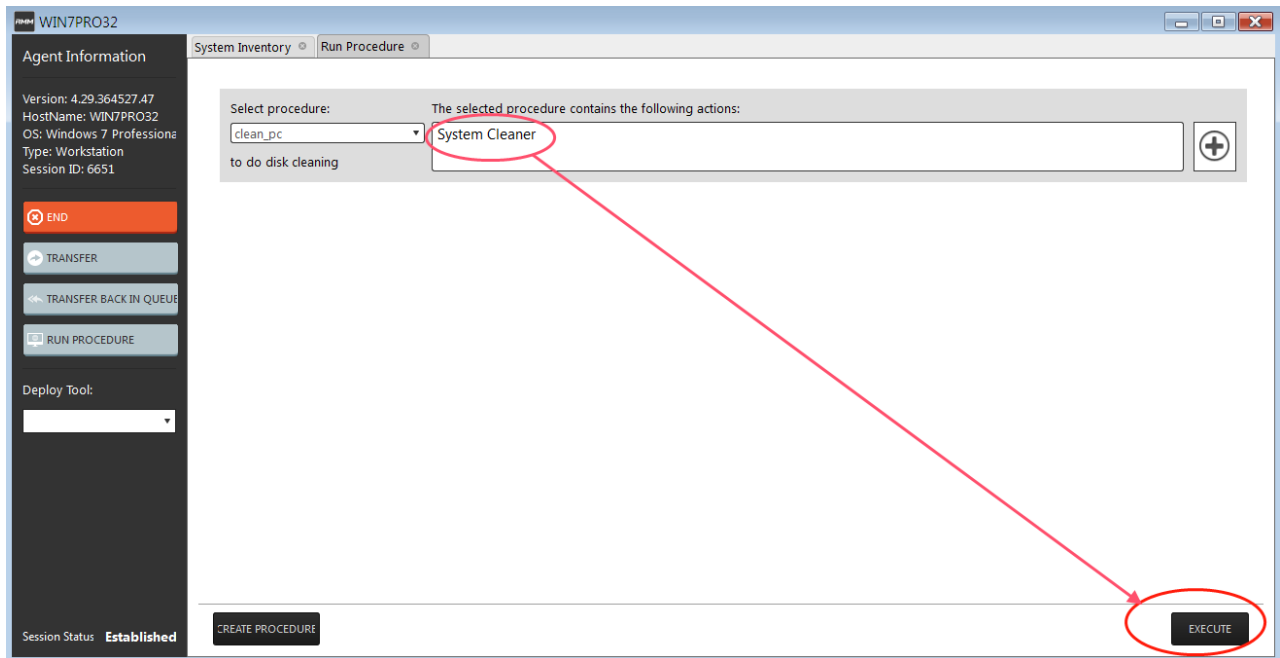

# <span id="page-6-0"></span>**Deploy system cleaner and clean**

# **1. Login into RMM.**

## **2. Establish session with endpoint**

 click "Takeover" button in the endpoint shown under "Devices" tab to connect remote session with customer.

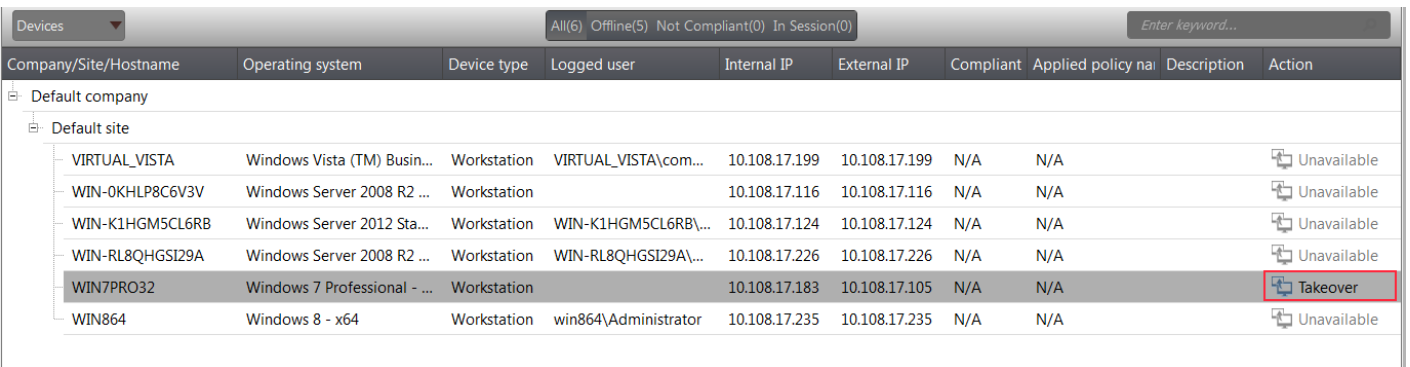

## **3. Deploy system cleaner**

Select "system cleaner" tool from the dropdown plugins available under Deploy tool to use system cleaner in the session.

## **C1 – User Guide**

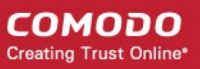

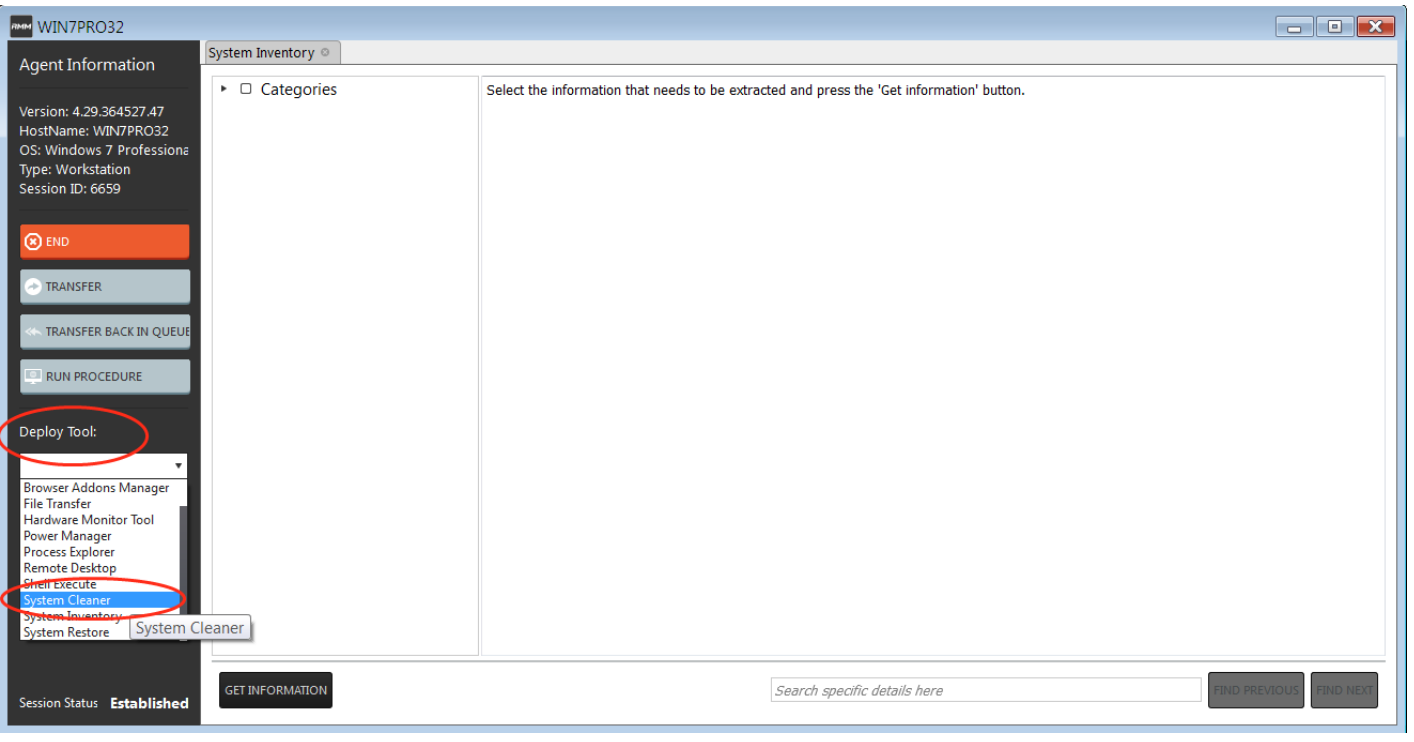

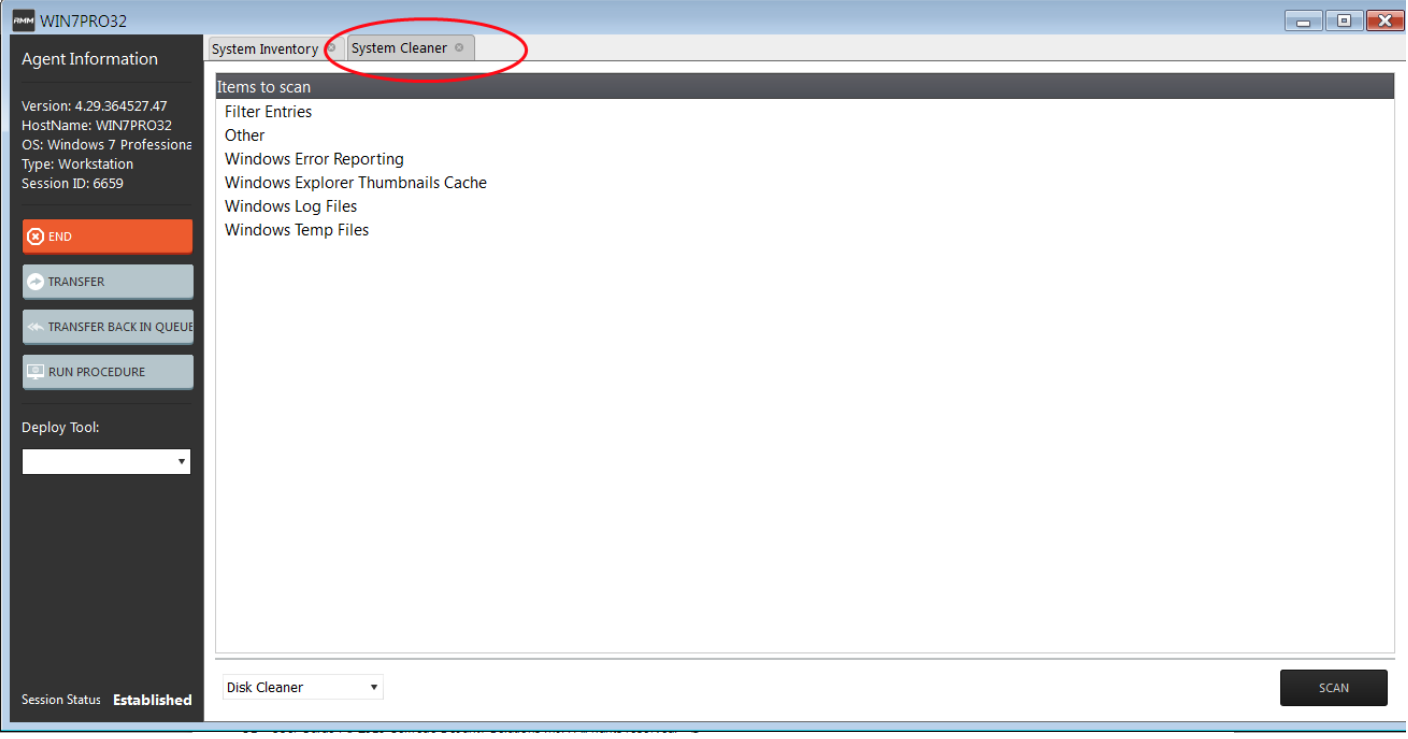

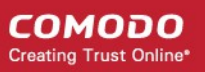

#### **4. Select cleaner and scan**

"Disk cleaner" can be used to remove **unwanted files** and "Registry cleaner" **repair windows registry**.

Select appropriate cleaner and click scan. button to scan.

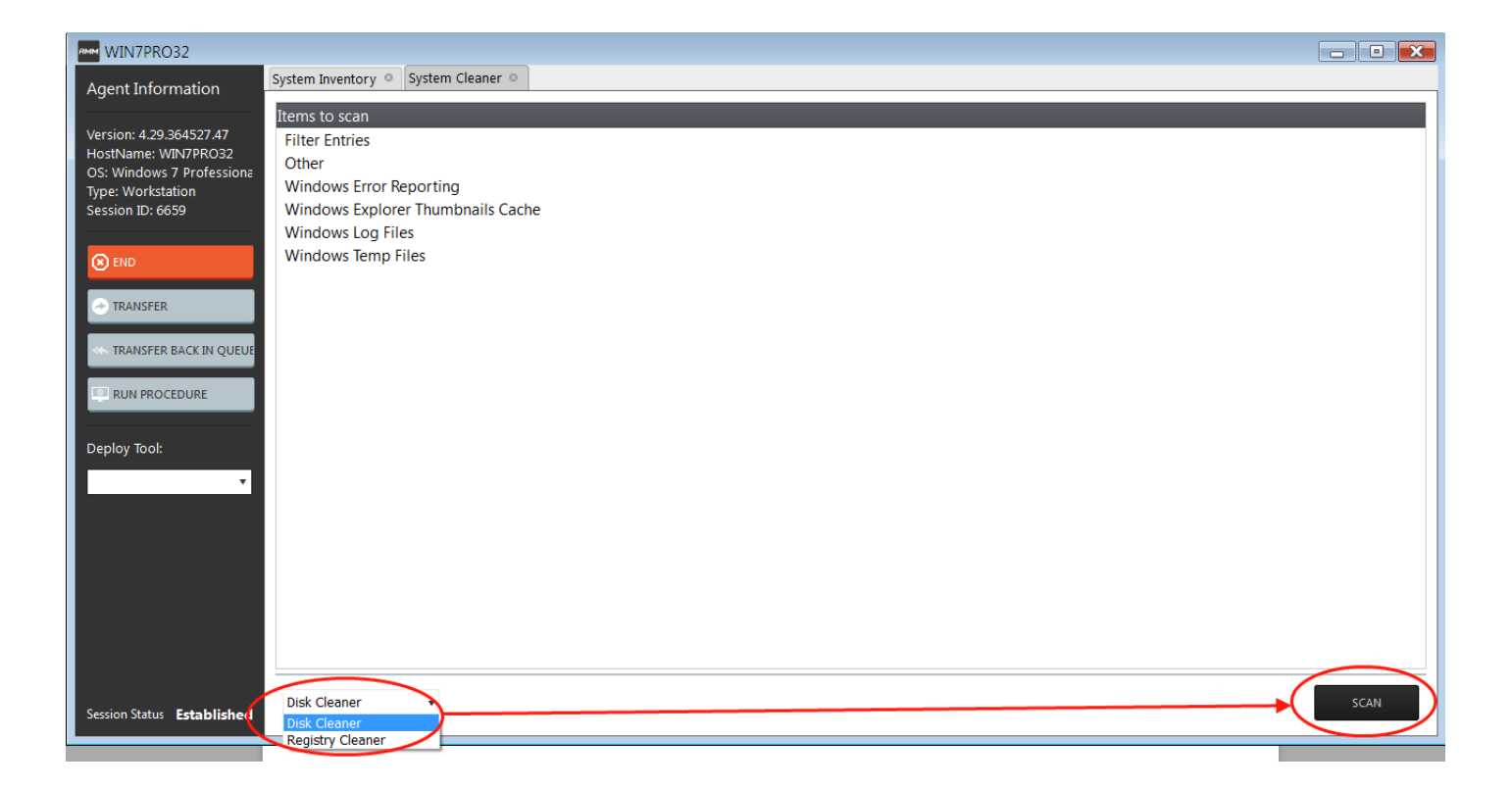

#### **4. Clean the disk files or registry**

Deselect items that are need not to be deleted. By default all the items are selected.

select **d** icon to select/deselect item to clean.

 $select \rightarrow icon to expand an item.$ 

#### **C1 – User Guide**

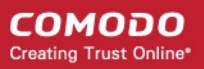

Click **CLICK button** to clean the selected items.

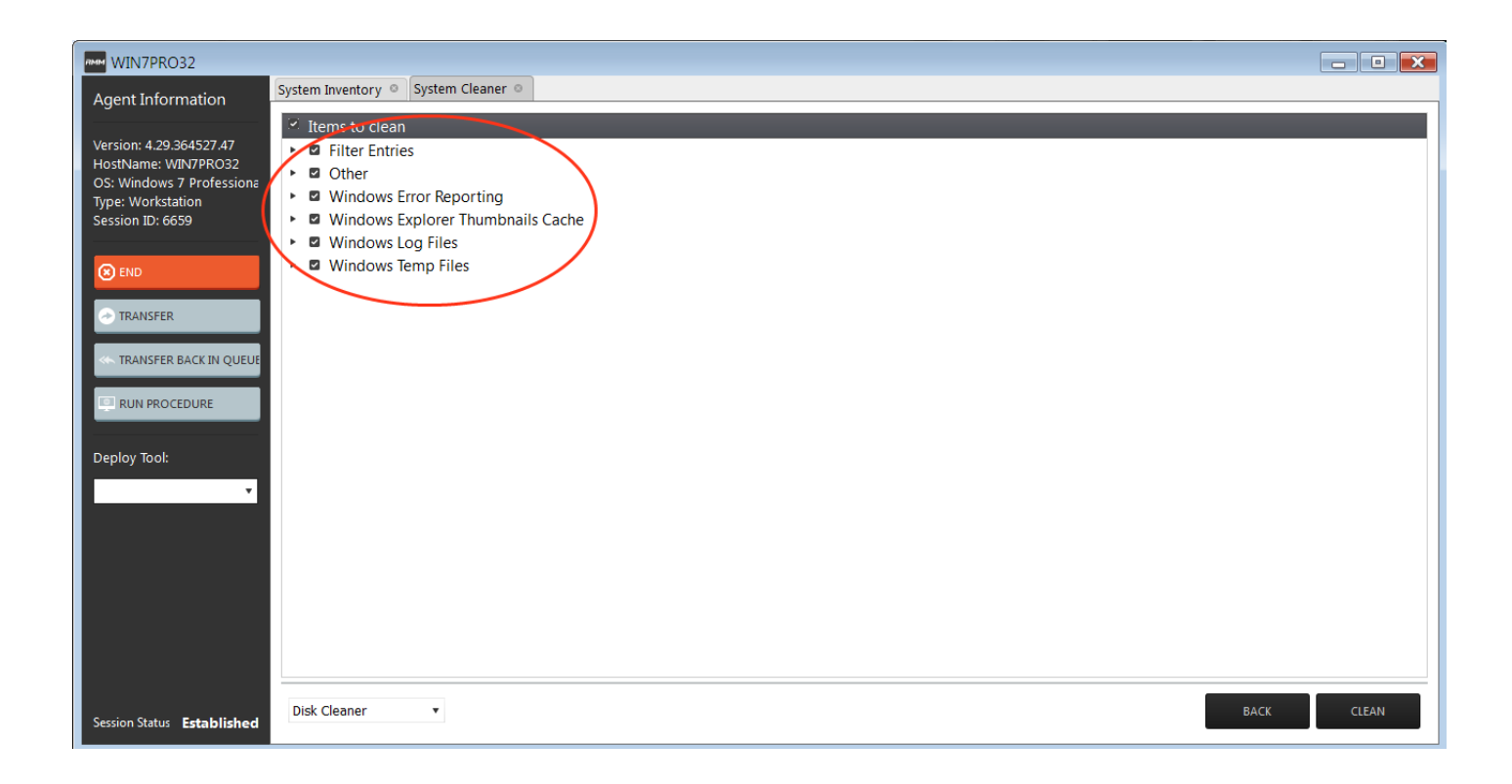